# 学生资助信息平台学生信息采集操作指南

### 一、登陆信息资助平台

访问学生资助信息平台 2.0,通过账号和密码登陆,平台 2.0 地 址为 http://219.217.42.165/ais\_two。

# 二、录入学生基本信息

1.点击数据管理,在弹出的数据管理页面点击基本信息。

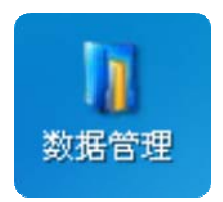

2.在弹出的菜单中点击本科生信息。

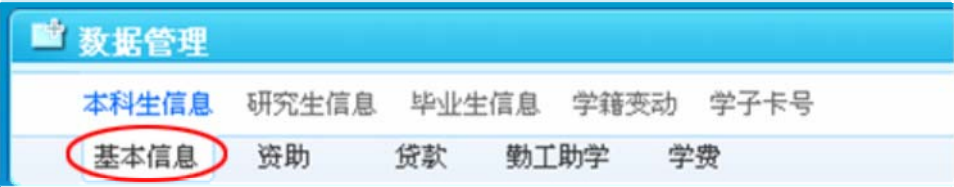

3.点击右侧出现的录入按钮。

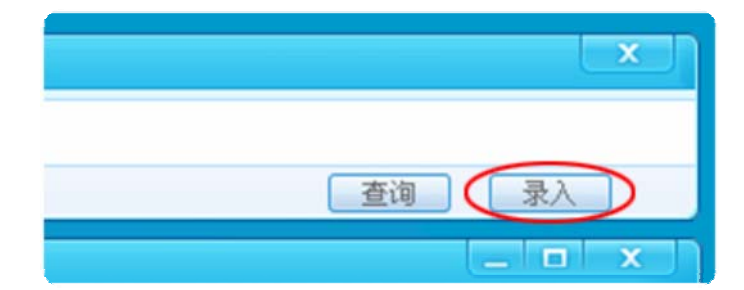

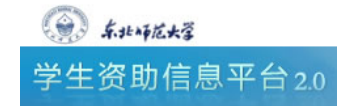

第 1 页, 共 4 页

4.在下方窗口中填写学生基本信息,家庭成员信息和社会关系 信息并单击"提交"按钮,如需重新填写则单击"重置"按钮。

z 学生信息:

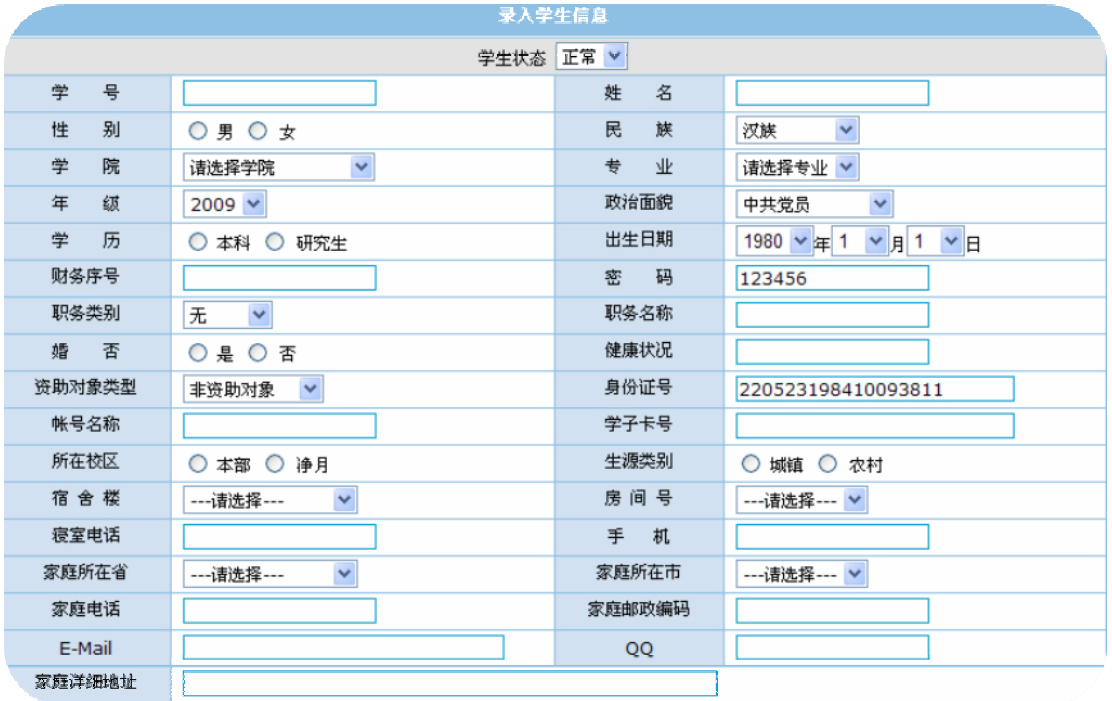

● 家庭成员信息:

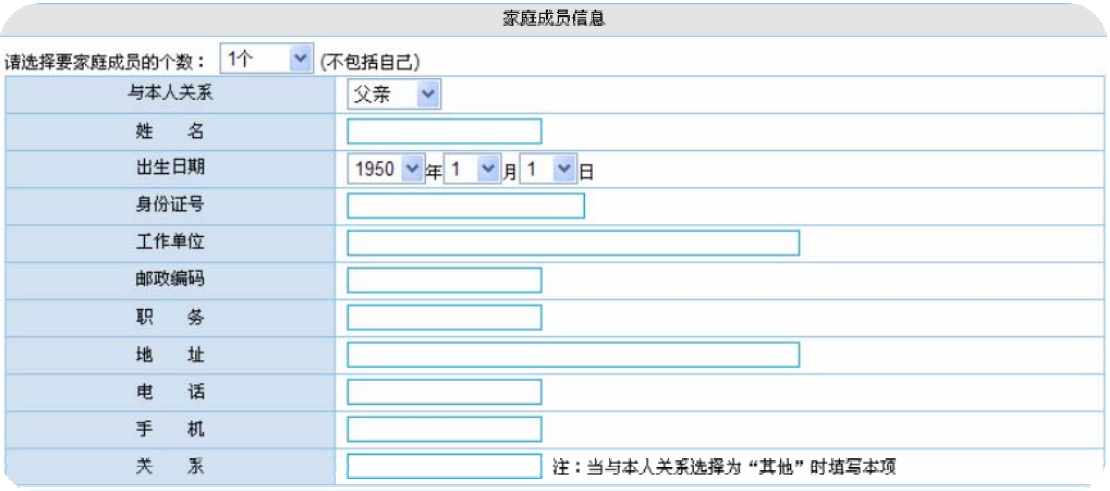

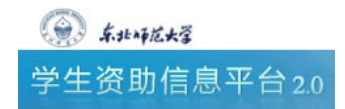

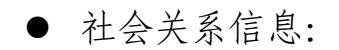

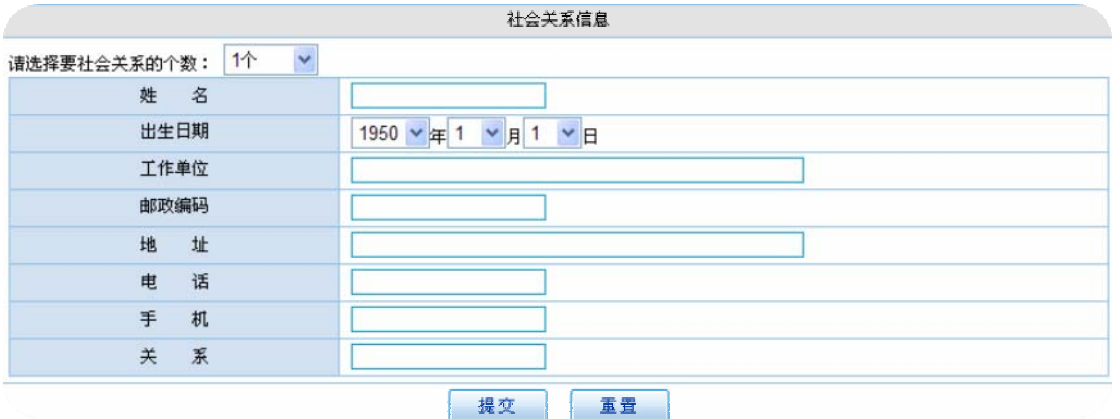

5.如填写正确,提交后将出现提示信息。

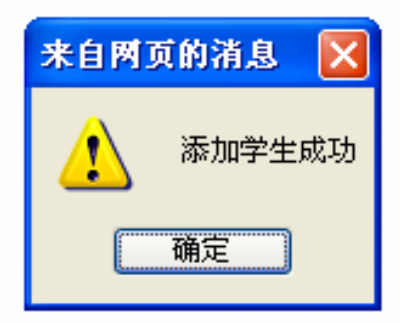

6.如填写错误,系统会用红色提示信息提示错误原因,请更正 后重新提交。

## 三、修改和删除学生基本信息

#### 1.修改学生基本信息

添加成功的学生会在数据管理中显示,单击和学生相对应的操作 栏中的修改选项,即可修改该学生基本信息。

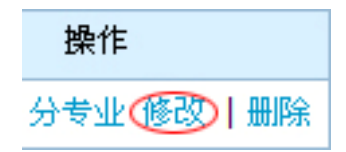

2.删除学生基本信息

添加成功的学生会在数据管理中显示,单击和学生相对应的操作 栏中的删除选项,即可删除该学生。

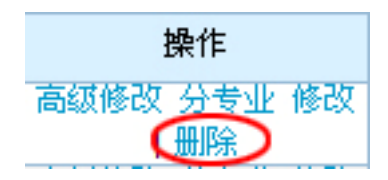

### 四、根据条件查询学生相关信息

在下面的窗口中可以通过查询条件查找信息并对学生的基本信 息进行查看。

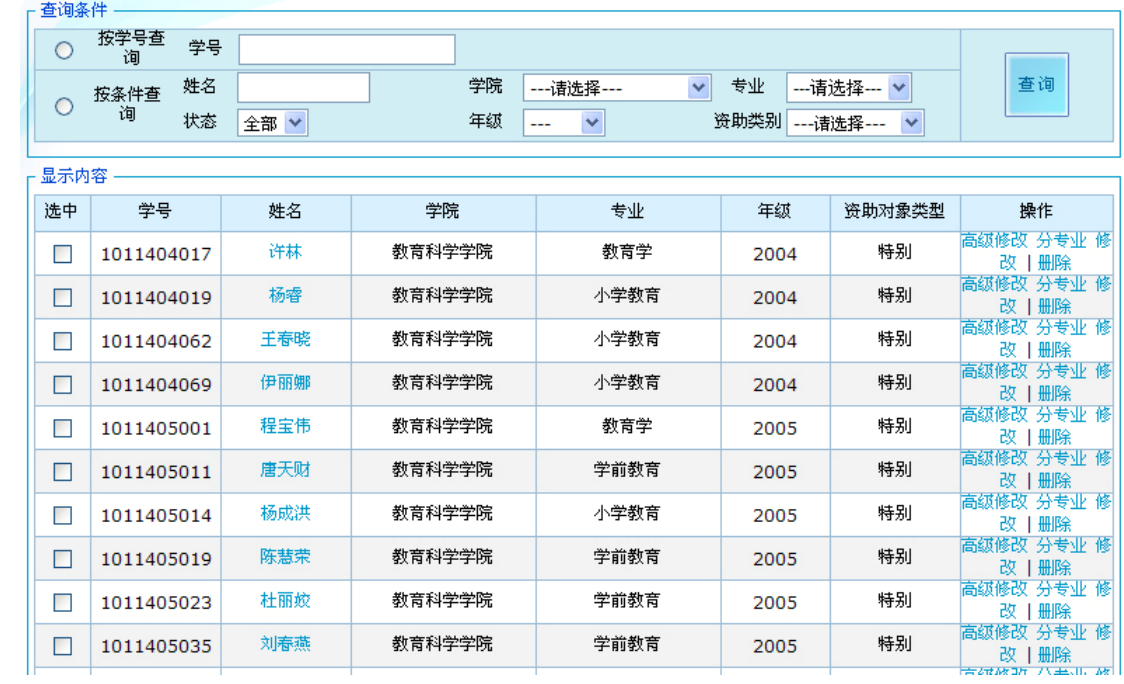

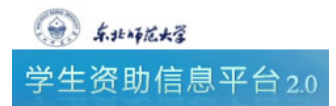